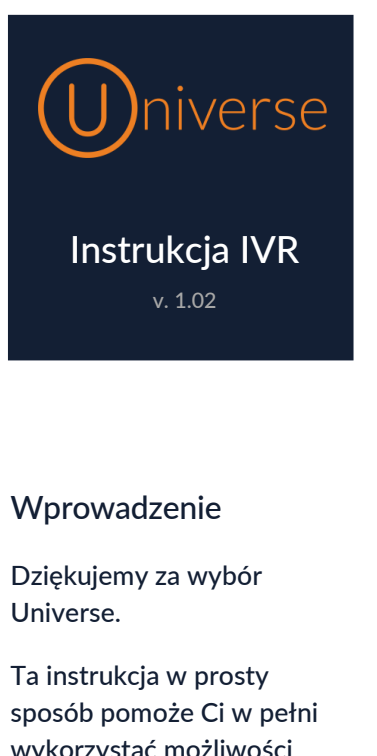

wykorzystać możliwości jakie daje funkcjonalność IVR.

Pozdrawiamy

Zespół Universe

## Spis Treści

## [Edytor IVR 2](file:///C:/Users/Marcin/Desktop/Universe%20-%20praca%20w%20toku/Instrukcja_IVR.docx%23_Toc530765027)

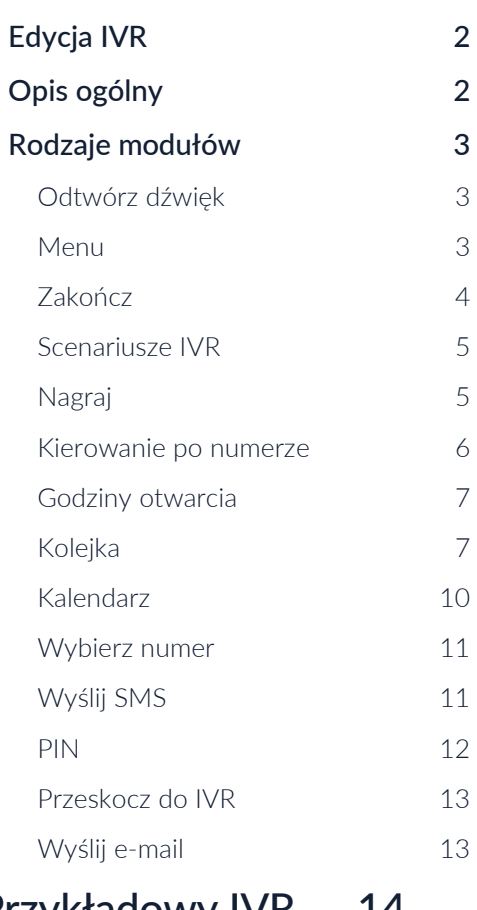

[Przykładowy IVR](file:///C:/Users/Marcin/Desktop/Universe%20-%20praca%20w%20toku/Instrukcja_IVR.docx%23_Toc530765045) 14

[Informacje końcowe](file:///C:/Users/Marcin/Desktop/Universe%20-%20praca%20w%20toku/Instrukcja_IVR.docx%23_Toc530765046)15

#### Dane kontaktowe:

Firstcom Europe Sp. z o.o. tel. 22 116 91 00 info@firstcom-europe.pl

www.firstcom-europe.pl [www.thisisuniverse.pl](http://www.thisisuniverse.pl/) 

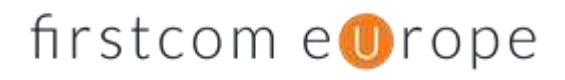

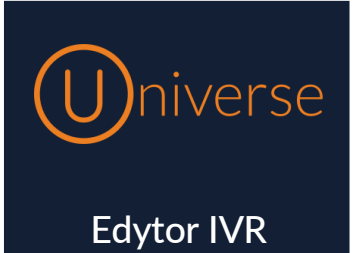

#### <span id="page-1-0"></span>Edycja IVR

Aby wejść w edycję IVR należy zalogować się w trybie administratora i w górnym menu kliknąć Moje IVRy. Zobaczymy listę dostępnych IVRów. Przy IVR, który chcemy edytować należy kliknąć w klawisz Edytuj IVR. Po kliknięciu otworzy się nowe okno. W nim dokonujemy wszystkich ustawień.

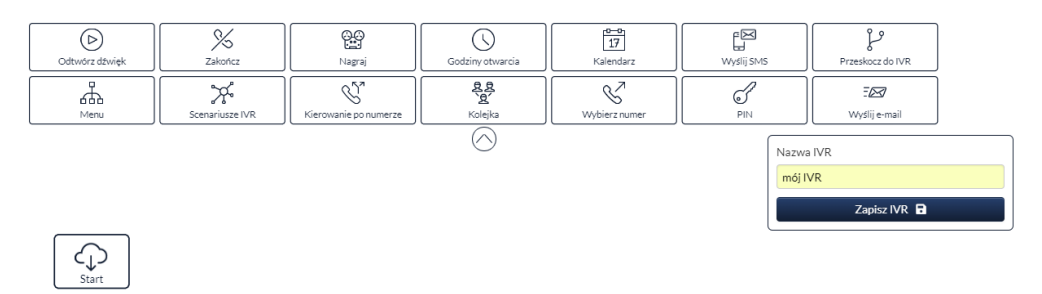

#### <span id="page-1-1"></span>Opis ogólny

Na górze ekranu widoczne są różne moduły jakie możemy wykorzystać do tworzenia scenariusza działania IVR.

Stałą ikoną jest Start. Jest to miejsce gdzie zaczyna się nasz scenariusz - od tego miejsca będziemy decydować co dzieje się z rozmową przychodzącą.

Moduły łączymy poprzez przeciąganie myszką linii od jednego modułu do drugiego. W ten sposób decydujemy gdzie dalej trafi rozmowa telefoniczna.

Możemy zmienić nazwę każdego modułu poprzez dwukrotne kliknięcie jego aktualnej nazwy na ekranie edycji. Możemy w ten sposób zachować przejrzystość naszego scenariusza.

Ekran edycji IVR można powiększać i pomniejszać. Robimy to poprzez przytrzymanie klawisza CTRL na klawiaturze i kręceniu w górę lub dół kółkiem na myszce.

Moduły możemy przenosić w inne miejsce na ekranie poprzez kliknięcie i przytrzymanie klawisza myszki na nazwie modułu. Jeśli moduł ma połączenia z innymi zostaną one zachowane.

Połączenia pomiędzy modułami jak i same moduły możemy kasować poprzez jego kliknięcie i naciśnięcie na klawiaturze klawisza DEL.

Cały ekran z pełną zawartością scenariusza IVR dla wygody możemy przesuwać. W tym celu wystarczy kliknąć myszką i przytrzymać klawisz w dowolnym miejscu na białym tle i przesuwać myszkę.

IVR przed wyjściem należy zapisać. Możemy również nadać mu dowolną nazwę. Obie te rzeczy robimy w okienku widocznym po prawej stronie.

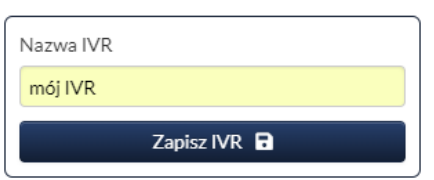

# firstcom e**O**rope

Zamknięcie IVRa bez jego zapisania spowoduje brak zachowania wprowadzonych przez nas zmian.

#### <span id="page-2-0"></span>Rodzaje modułów

Mamy do wyboru 14 różnych modułów. Poniżej opiszemy ich funkcje oraz jak je należy konfigurować.

WAŻNE! Po wprowadzeniu zmian w danym module zawsze należy kliknąć Zapisz moduł:

Zapisz moduł **B** 

Niezapisanie modułu może skutkować w niezapamiętaniu wprowadzonych przez nas zmian!

#### <span id="page-2-1"></span>Odtwórz dźwięk

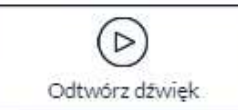

Moduł ten służy do odtworzenia określonego komunikatu osobie dzwoniącej. Po kliknięciu w ten moduł pojawi się po prawej stronie okno umożliwiające konfigurację co i jak jest odtwarzane:

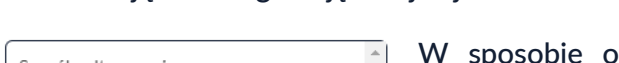

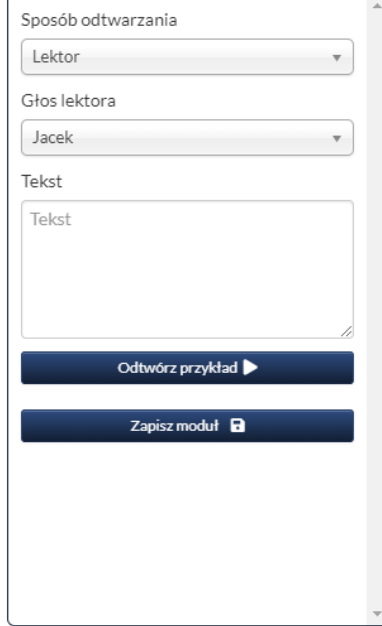

dtwarzania wybieramy czy chcemy wgrać własny plik dźwiękowy z dowolną zawartością (akceptowany format: wav z bitrate 128kbps max), czy też chcemy aby został automatycznie odczytany tekst przez lektora. W tym celu wybieramy język w jakim chcemy aby treść została odczytana oraz głos jakim ma być on odczytany.

W okienku Tekst wpisujemy treść do odczytania.

Dostepne języki: polski, norweski, niemiecki, szwedzki, portugalski, angielski, włoski, francuski, włoski, hiszpański i holenderski.

W każdym języku jest dostępne kilka głosów zarówno męskich jak i żeńskich.

Na koniec klikamy klawisz Zapisz moduł.

#### <span id="page-2-2"></span>Menu

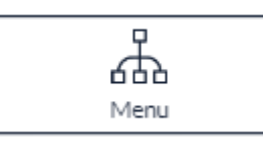

Moduł ten służy do udostępnienia dzwoniącemu wyboru co chce dalej zrobić. Dzwoniący może wybrać żądaną opcję poprzez naciśnięcie jednego z 12 dostępnych klawiszy (od 1 do 0 oraz \* i #).

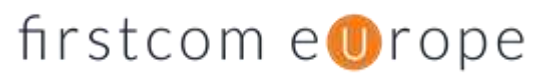

Moduł po przeciągnięciu na pole edycji wygląda następująco:

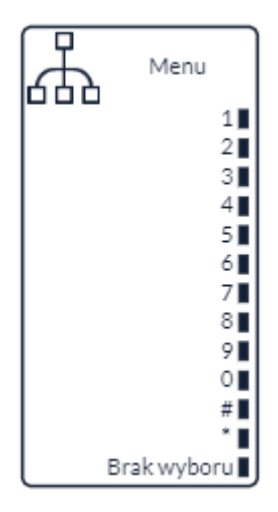

Każde czarne pole po jego prawej stronie to wyjście z którego będzie można kierować dalej połączenie zależnie od wyboru osoby dzwoniącej. Jeśli na przykład osoba dzwoniąca naciśnie cyfrę 1 na swoim telefonie, od razu połączenie to zostanie przesłane po ścieżce wychodzącej z czarnego pola przy cyfrze 1 na tym module. Jest dostępne również pole Brak wyboru. Tutaj decydujemy gdzie to połączenie trafi jeśli dzwoniący nie dokona żadnego wyboru.

Po kliknięciu w ten moduł pojawi się po prawej stronie okno umożliwiające konfigurację jego parametrów:

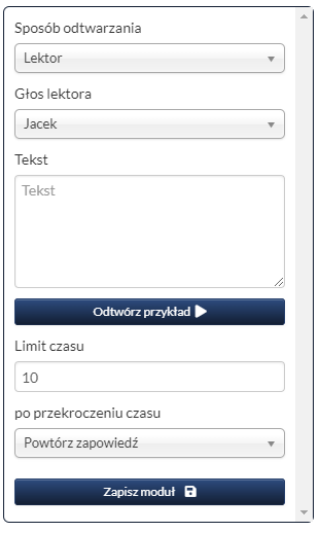

Podobnie jak w module Odtwórz dźwiek w sposobie odtwarzania wybieramy czy chcemy wgrać własny plik dźwiękowy z dowolną zawartością (akceptowany format: wav z bitrate 128kbps max), czy też chcemy aby został automatycznie odczytany tekst przez lektora. W tym celu wybieramy język w jakim chcemy aby treść została odczytana oraz głos jakim ma być on odczytany.

W okienku Tekst wpisujemy treść do odczytania. Należy pamiętać, że dzwoniący musi zostać poinformowany o możliwościach wyboru jakie mu dajemy, czyli należy wpisać np.:

"Aby połączyć się z działem sprzedaży wybierz 1. Aby połączyć się z działem obsługi zamówień wybierz 2. Aby połączyć się z recepcją wybierz 0".

Należy również ustawić czas w sekundach jaki ma dzwoniący na dokonanie wyboru oraz co zrobić z połączeniem jeśli żaden wybór nie zostanie dokonany. Możemy wybrać powtórzenie całej zapowiedzi lub skierować połączenie na port Brak wyboru.

Na koniec klikamy klawisz Zapisz moduł.

#### <span id="page-3-0"></span>Zakończ

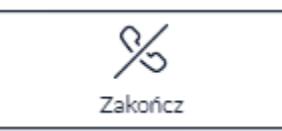

Jest to prosty moduł, który po prostu kończy połączenie telefoniczne i jest to koniec IVR. Dzwoniący zostanie rozłączony.

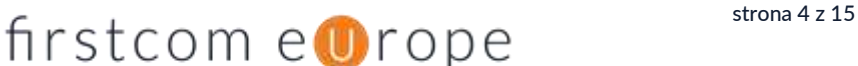

#### <span id="page-4-0"></span>Scenariusze IVR

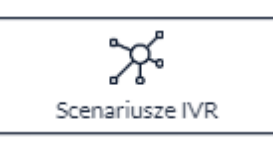

Moduł ten pozwala szybko przekierować wszystkie połączenia przychodzące w alternatywny scenariusz IVR, który wcześniej został przygotowany.

Moduł po przeciągnięciu na pole edycii wygląda następująco:

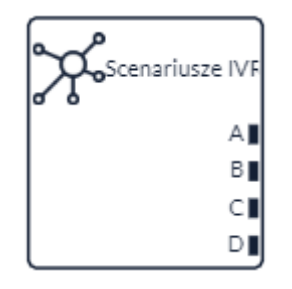

Posiada on 4 porty wyboru i do każdego z nich możemy zaprojektować indywidualny scenariusz. Wybór, który port jest aktualnie aktywny i przez który będą przechodziły wszystkie połączenia przychodzące dokonujemy na stronie www lub bezpośrednio w edytorze IVR. W przyszłości zmiana taka będzie również możliwa w aplikacji Desktop

Phone oraz Softphone.

Po kliknięciu w ten moduł pojawi się po prawej stronie okno umożliwiające konfigurację jego parametrów:

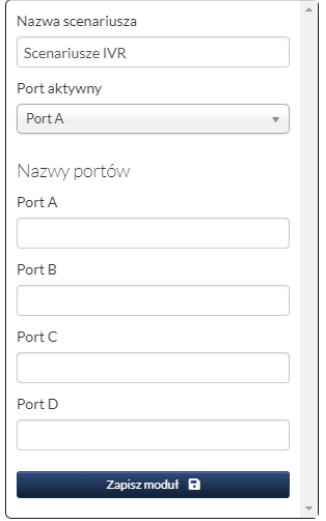

Możemy nadać nazwę temu modułowi, wybrać aktualnie aktywny port oraz przypisać nazwy własne do 4 portów wyjściowych. Nazwy te są dla nas abyśmy wiedzieli jakie scenariusze IVR znajdują się na tych portach.

Na przykład:

Port A - "Normalna praca"

Port B - "Zebranie działu"

Port C - "Brak osoby na recepcji"

Na koniec klikamy klawisz Zapisz moduł.

#### <span id="page-4-1"></span>Nagraj

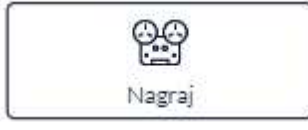

Moduł ten włącza nagrywanie rozmowy od tego momentu. Należy pamiętać przed włączeniem nagrywania, iż należy poinformować o tym fakcie osobę dzwoniącą. Można do tego celu

wykorzystać moduł Odtwórz dźwięk.

Po kliknięciu w ten moduł pojawi się po prawej stronie okno umożliwiające konfigurację jego parametrów:

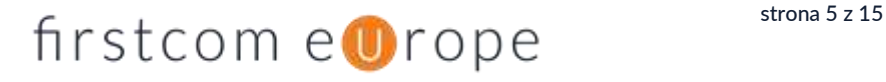

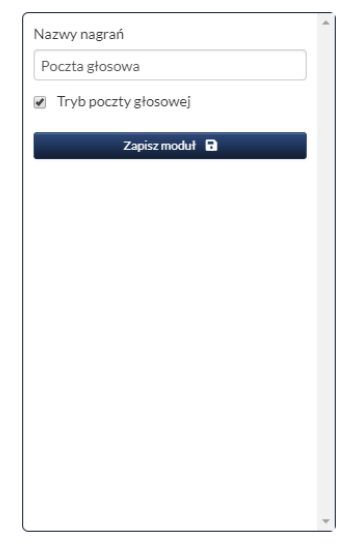

Pierwsze okienko służy do zdefiniowania jak będą nazywane nagrania.

Dodatkowo możemy wybrać tryb pracy poczty głosowej lub nagrywania rozmowy w IVR.

Nagrywanie rozmowy IVR polega na włączeniu nagrywania prowadzonej rozmowy od tego momentu i dalszego przejścia przez scenariusz IVR aż do zakończenia połączenia.

Nagrywanie w trybie poczty głosowej polega na zostawieniu wiadomości przez dzwoniącego i nagranie to będzie możliwe do późniejszego odsłuchania oraz kontaktu z osobą dzwoniącą.

Funkcję tą możemy udostępnić na przykład dla osób dzwoniących poza godzinami pracy biura lub gdy kolejka osób oczekujących na połączenie z agentem jest przepełniona. W tym trybie jest to ostatni moduł w scenariuszu IVR i nic za nim już nie występuje.

Na koniec klikamy klawisz Zapisz moduł.

#### <span id="page-5-0"></span>Kierowanie po numerze

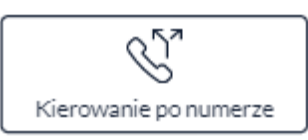

Moduł ten służy do przekierowania połączenia na odpowiedni port wyjścia zależnie od numeru z jakiego jest wykonywane połączenie przychodzące.

Moduł po przeciągnięciu na pole edycji wygląda następująco:

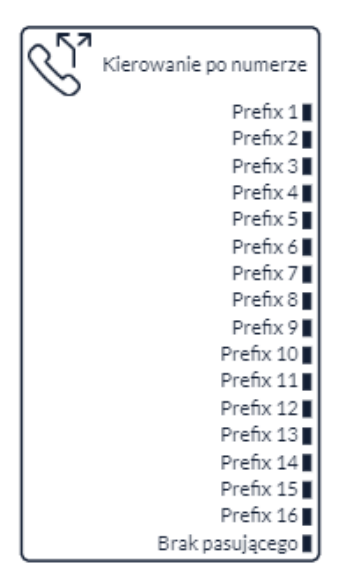

Możemy zdefiniować do 16 różnych warunków. Długość warunku nie jest zdefiniowana i zawsze są porównywane pierwsze cyfry numeru.

Jeśli na przykład posiadamy oddzielny dział obsługujący tylko połączenia ze strefy 12 możemy je przekierować od razu do tego działu. Również można ten moduł wykorzystać aby nie odbierać połączeń z określonej strefy.

W wyjątkowych przypadkach można wpisać na jednym porcie cały numer osoby dzwoniącej jeśli dany klient jest dla nas wyjątkowo ważny i często dzwoni.

Po kliknięciu w ten moduł pojawi się po prawej stronie okno umożliwiające konfigurację jego parametrów:

# firstcom enrope strona 6z15

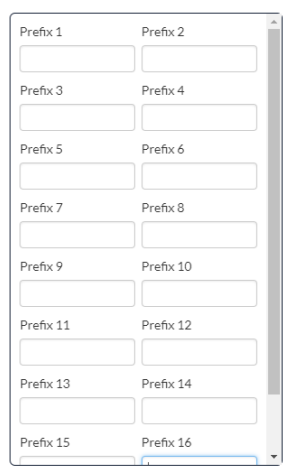

W każdym polu wpisujemy początek numeru dzwoniącego jaki chcemy skierować na dany scenariusz IVR.

Na koniec klikamy klawisz Zapisz moduł.

<span id="page-6-0"></span>Godziny otwarcia

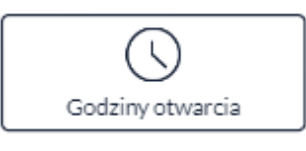

Moduł ten służy do zdefiniowania pracy naszego biura i zależnie od tego czy połączenie przychodzące zostało wykonane w godzinach pracy lub poza nimi zostanie skierowane na

odpowiedni port wyjściowy.

Moduł po przeciągnięciu na pole edycji wygląda następująco:

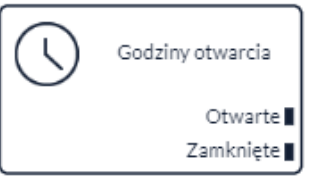

Posiada on tylko dwa porty wyjściowe i połączenie zostanie skierowane na odpowiedni port zależnie od jego ustawień. Należy pamiętać, aby w obu przypadkach istniały dalsze scenariusze.

Po kliknięciu w ten moduł pojawi się po prawej stronie okno umożliwiające konfigurację jego parametrów:

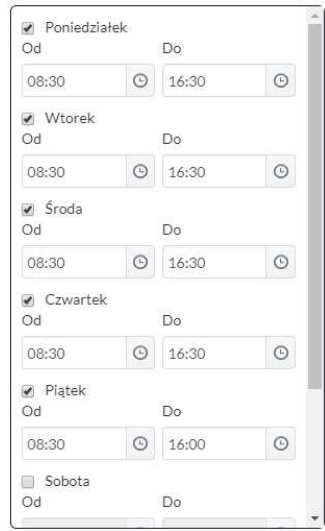

W ustawieniach tego modułu zaznaczamy w jakie dni tygodnia mamy otwarte biuro oraz w których godzinach w danym dniu. Jeśli dzień nie został zaznaczony system zakłada, że cały dzień jest niepracujący.

W zaznaczone dni tygodnia oraz we wskazanych godzinach w danym dniu tygodnia połączenie przychodzące będzie kierowane na port Otwarte. Wszystkie pozostałe połączenia trafią na port Zamknięte.

Na koniec klikamy klawisz Zapisz moduł.

### <span id="page-6-1"></span>Kolejka

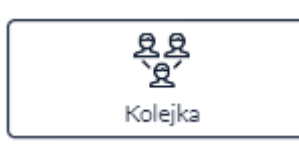

Moduł ten obsługuje grupę pracowników (agentów) odbierających połączenia przychodzące. W ramach jednego IVR można mieć dowolną ilość grup agentów. W

statystykach są wyświetlane parametry połączeń tych grup i kolejek osób

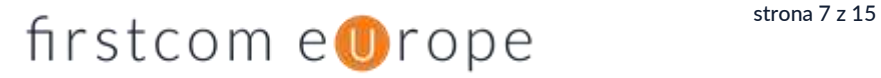

oczekujących na połączenie jak i statystyki połączeń on-line są dostępne w usłudze WallDisplay.

Moduł po przeciągnięciu na pole edycji wygląda następująco:

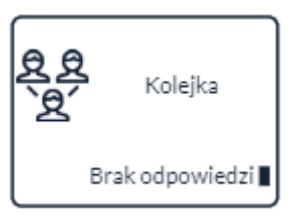

Moduł posiada tylko jedno dodatkowe wyjście do dalszego scenariusza IVR i może ono być wykorzystane w momencie, gdy żaden agent przez określony czas nie podejmie rozmowy przychodzącej.

Po kliknięciu w ten moduł pojawi się po prawej stronie okno umożliwiające konfigurację jego parametrów:

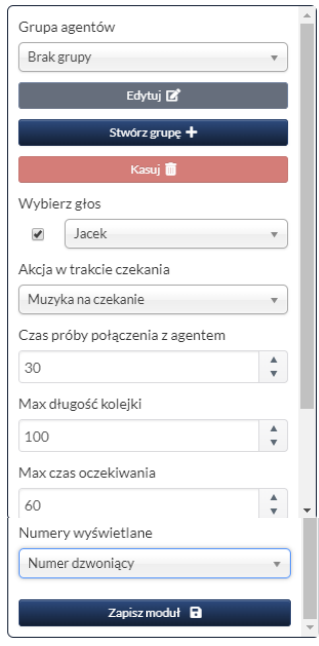

W pierwszej kolejności wybieramy grupę agentów, którzy będą obsługiwać przychodzące do niej połączenia telefoniczne. Można w tym miejscu stworzyć nową grupę lub kasować czy edytować już istniejącą. Osoby oczekujące na połączenie co pewien czas będą informowane którzy są w kolejce oczekujących na połączenie. Należy wybrać głos w jakim komunikat ten będzie odczytywany. Jeśli nie zaznaczymy okienka przy głosie lektora komunikat taki nie będzie odtwarzany. Pomiędzy tymi zapowiedziami osoby oczekujące będą słyszały inny dźwięk. W polu Akcja w trakcie czekania wybieramy czy ma to być sygnał telefoniczny (sygnał dzwonienia) czy też muzyka na czekanie, którą ustawiamy w panelu

administratora usługi Universe (Moja firma  $\rightarrow$  Muzyka na czekanie).

Czas próby połączenia z agentem określa czas w sekundach jak długo będzie dzwonił telefon agenta zanim połączenie nie zostanie skierowane do kolejnego wolnego.

Max długość kolejki – określa maksymalną ilość osób dzwoniących oczekujących w kolejce na połączenie. Jeśli limit ten zostanie osiągnięty kolejna osoba dzwoniąca zostanie przekierowana na port Brak odpowiedzi.

Max czas oczekiwania – w tym polu określamy czas w sekundach jak długo chcemy aby osoba dzwoniąca czekała na połączenie z agentem. Jeśli określony czas zostanie przekroczony połączenie zostanie przesłane na port Brak odpowiedzi. Maksymalna wartość to 3600 (1 godzina).

Numery wyświetlane – do doprecyzowania. Obecnie brak różnicy.

Na samej górze modułu możemy wybrać grupę agentów a pod tym polem wyboru mamy klawisze do ich edytowania, kasowania oraz dodawania.

Po kliknięciu klawisza <mark>Edytuj</mark> lub Stwórz grupę otwiera nam się kolejne okno konfiguracji grupy.

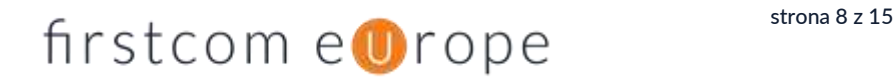

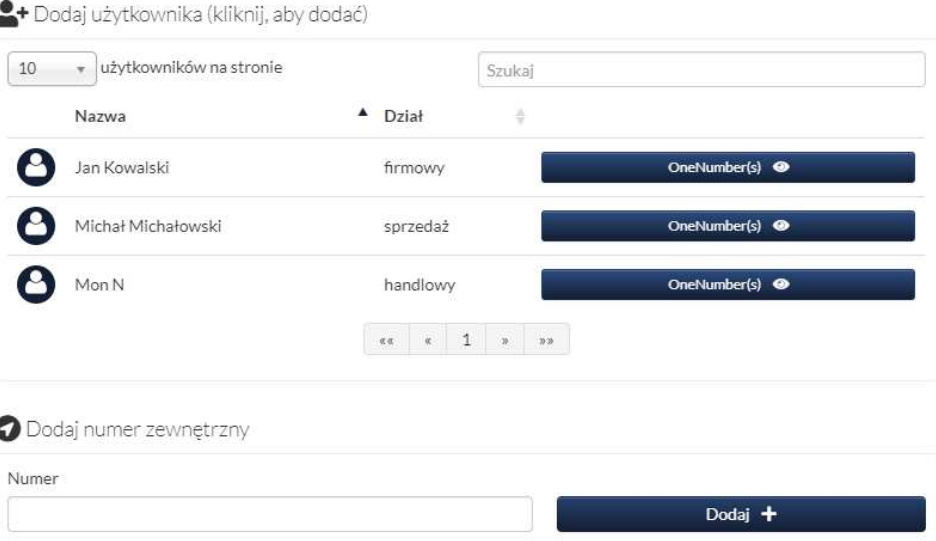

Po lewej stronie okna (rysunek powyżej) widzimy naszych użytkowników i mamy możliwość dodawania nowych agentów do wybranej grupy. Kliknięcie użytkownika spowoduje dodanie go do tej grupy i zostanie przeniesiony do okienka po prawej stronie. Jeśli użytkownik jest już w grupie będzie widoczny po prawej stronie a po lewej już nie.

Można również dodać agenta nie będącego użytkownikiem Universe poprzez wpisanie numeru zewnętrznego. Może to być dowolny numer stacjonarny, komórkowy lub międzynarodowy. Połączenia do tego agenta będą kierowane na wskazany numer i taryfikowane zgodnie z cennikiem połączeń.

**AS** Członkowie

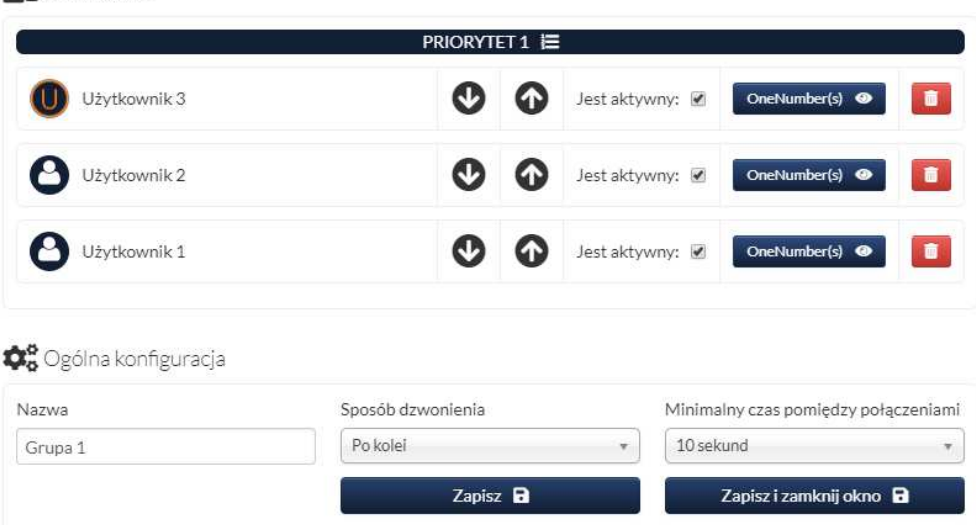

Po prawej stronie (rysunek powyżej) widzimy agentów przypisanych do tej grupy, ich kolejność w grupie oraz czy są aktywni czy nie. Jeśli agent nie jest aktywny (na przykład jest na przerwie lub poza biurem) system nie będzie kierował do niego połączeń przychodzących. Włączenie lub wyłączenie agenta jest możliwe w tym miejscu. Dodatkowo agenci korzystający z telefonów Yealink, które są zarządzane przez Universe (provisioning) mogą samodzielnie włączać i wyłączać się z danej grupy przez zdefiniowany klawisz skrótu (opis w instrukcji użytkownika Universe).

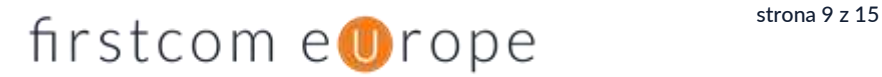

Istnieje również możliwość kasowania agentów z danej grupy.

Jeden użytkownik może należeć do wielu grup w naszej firmie.

W dolnej części okienka możemy nadać nazwę tej grupie jak i określić sposób łączenia połączeń przychodzących jak i czas przerwy agenta pomiędzy połączeniami.

Pole Sposób dzwonienia definiuje w jaki sposób będzie przełączane kolejne połączenie pomiędzy agentami. Możliwe są trzy opcje:

Dzwoń u wszystkich – wszystkie telefony aktualnie dostępnych agentów dzwonią i połączenie przejmuje osoba, która jako pierwsza odbierze.

Po kolei – dzwoni telefon u pierwszego wolnego agenta zgodnie z kolejnością w tym okienku.

Losowy – wybierany jest losowy agent spośród dostępnych w tej grupie.

Jeśli wybierzemy tryb Po kolei lub Losowy zastosowanie będzie miał czas określony w poprzednim okienku w polu Czas próby połączenia z agentem.

Pole Minimalny czas pomiędzy połączeniami określa czas w sekundach pomiędzy zakończeniem rozmowy przez agenta a kiedy system będzie go widział jako dostępnego do przyjęcia kolejnego połączenia. Czas ten jest określany w sekundach.

Na koniec klikamy klawisz Zapisz lub Zapisz i zamknij okno.

Na koniec klikamy klawisz Zapisz moduł.

#### <span id="page-9-0"></span>Kalendarz

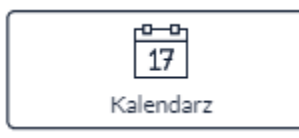

Moduł kalendarza umożliwia nam dodatkową konfigurację alternatywnych scenariuszy IVR zależnych od dnia lub zakresu dat w roku.

Moduł po przeciągnięciu na pole edycji wygląda następująco:

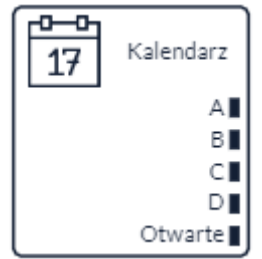

Moduł posiada 5 portów wyjścia. Dla portów od A do D można określić zakres dat. W określonych dniach rozmowy przychodzące będą kierowane na wskazane porty. Jeśli połączenie przyjdzie w dzień nie zdefiniowany zostanie przesłane do portu Otwarte.

Po kliknięciu w ten moduł pojawi się po prawej stronie okno umożliwiające konfiguracje jego parametrów:

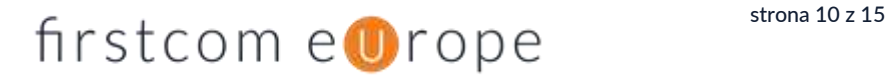

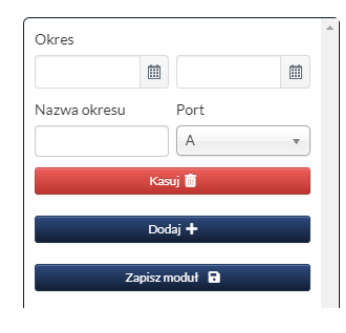

W tym polu określamy zakres dat poprzez wskazanie pierwszego i ostatniego dnia okresu w jaki chcemy przekierować rozmowę przychodzącą na wskazany port. Do jednego portu można przypisać wiele zakresów dat. Aby wskazać jeden konkretny dzień ustawiamy datę początku i datę końca żądanego okresu na ten sam dzień.

Na przykład jeśli chcemy aby rozmowy przychodzące w okresie świąt Bożego Narodzenia miały własny unikalny komunikat możemy określić datę początku na 25 grudnia 2018 a datę końca na 26 grudnia 2018 i wskazać port A do którego podłączymy moduł Odtwórz dźwięk w którym poinformujemy, iż w tych dniach nie pracujemy składając jednocześnie życzenia.

Należy pamiętać, iż wskazując daty początku oraz końca okresu przekierowania połączenia na wskazany port należy określić również rok w dacie. Także w powyższym przykładzie po świętach należy zmienić zakres dat na rok 2019.

Na koniec klikamy klawisz Zapisz moduł.

#### <span id="page-10-0"></span>Wybierz numer

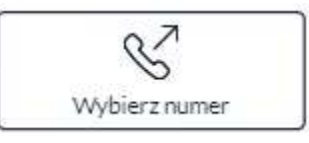

Moduł ten powoduje przekierowanie rozmowy na dowolny numer zewnętrzny. Może to być numer stacjonarny, komórkowy lub międzynarodowy. Połączenia z tym numerem

będą taryfikowane zgodnie z cennikiem połączeń.

Po kliknięciu w ten moduł pojawi się po prawej stronie okno umożliwiające konfigurację jego parametrów:

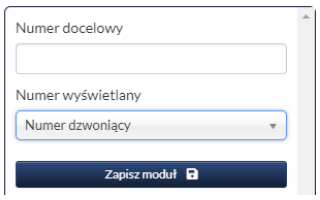

W tym miejscu definiujemy w polu Numer docelowy na jaki numer ma zostać przesłane połączenie. W polu Numer wyświetlany decydujemy co zostanie wyświetlone na telefonie do którego przekierowujemy to

połączenie. Do wyboru mamy Numer dzwoniący (wyświetli się numer osoby dzwoniącej na ten IVR) lub Numer IVR (wyświetli się numer publiczny przypisany do naszego IVR).

#### <span id="page-10-1"></span>Wyślij SMS

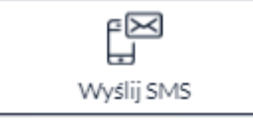

Moduł ten służy do wysłania SMSa ze zdefiniowaną treścią. Może to służyć na przykład do poinformowania nas jaki numer dzwonił na nasz IVR lecz nie doszło do połączenia z agentem.

Opłata za wysłanego SMSa jest naliczana zgodnie z cennikiem połączeń.

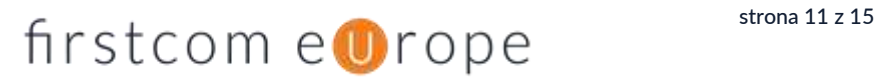

Po kliknięciu w ten moduł pojawi się po prawej stronie okno umożliwiające konfiguracje jego parametrów:

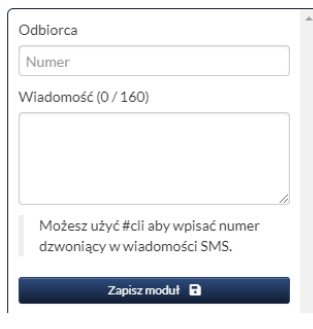

W polu Odbiorca wpisujemy numer na jaki ma zostać wysłany SMS. Można wpisać jedynie polskie numery komórkowe. Jako nadawca SMSa będzie widoczny Universe.

Polu Wiadomość wpisujemy treść SMSa jaką chcemy wysłać. Nie zalecamy używania polskich znaków dialektycznych. Dodatkowo w treści można wpisać *#cli*. W to miejsce zostanie w

treści SMSa wstawiony numer osoby dzwoniącej.

Należy pamiętać, że osoba, której numer podajemy jako odbiorcy SMSa musi wyrazić na to zgodę.

Na koniec klikamy klawisz Zapisz moduł.

#### <span id="page-11-0"></span>PIN

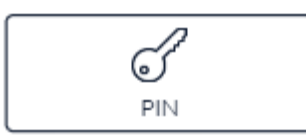

Moduł ten służy do stworzenia zabezpieczonego scenariusza IVR do którego dostęp będą miały osoby jedynie znające zdefiniowany numer PIN.

Moduł po przeciągnięciu na pole edycji wygląda następująco:

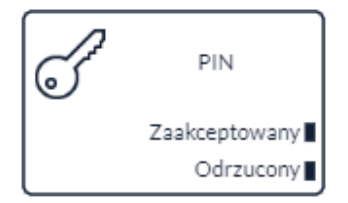

Posiada on dwa porty wyjścia:

Zaakceptowany – na ten port zostanie przesłane połączenie jeśli podany przez dzwoniącego PIN jest poprawny

Odrzucony – na ten port zostanie przesłane połączenie jeśli dzwoniący poda niepoprawny numer PIN.

Po kliknięciu w ten moduł pojawi się po prawej stronie okno umożliwiające konfigurację jego parametrów:

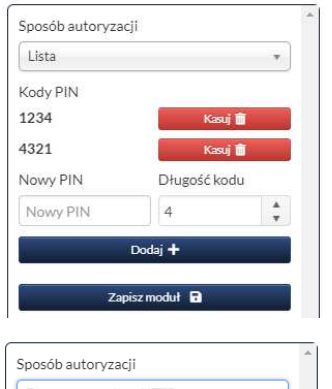

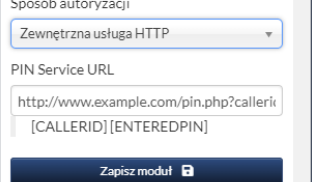

Pierwsze pole to Sposób autoryzacji. Do wyboru mamy Lista oraz Zewnętrzna usługa HTTP.

Przy wybraniu opcji Lista poniżej w okienku należy wpisać kody PIN jakie są przez nas autoryzowane. Można określić z ilu cyfr ma się składać kod PIN. Możemy dodać wiele różnych kodów PIN.

 Przy wybraniu opcji Zewnętrzna usługa HTTP należy podać adres URL na który zostanie wysłane żądanie autoryzacji. Można podać dwie zmienne:

CALLERID – numer osoby dzwoniącej

# firstcom enrope strona 12z15

ENTEREDPIN – wprowadzony numer PIN.

Funkcja ta służy do wysłania powyższych informacji do zewnętrznego serwera i połączenie zostanie automatycznie przesłane na port Zaakceptowany. Nie ma weryfikacji zwrotnej wprowadzonego numeru.

Na koniec klikamy klawisz Zapisz moduł.

#### <span id="page-12-0"></span>Przeskocz do IVR

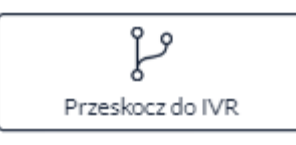

Jeśli mamy w systemie Universe dwa lub więcej różnych IVRów moduł ten służy do skierowania połączenia przychodzącego do wybranego przez nas IVR. Jeśli mamy tylko jeden IVR moduł ten nie będzie dostępny.

Po kliknięciu w ten moduł pojawi się po prawej stronie okno umożliwiające konfigurację jego parametrów:

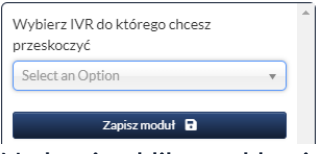

W jedynym dostępnym okienku należy wybrać z listy IVR na który chcemy przesłać połączenie przychodzące.

Na koniec klikamy klawisz Zapisz moduł.

#### <span id="page-12-1"></span>Wyślij e-mail

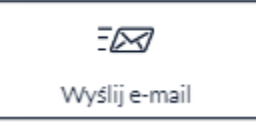

Moduł ten działa analogicznie do Wyślij SMS. Różnica polega na wysłaniu wiadomości e-mail.

Po kliknięciu w ten moduł pojawi się po prawej stronie okno umożliwiające konfigurację jego parametrów:

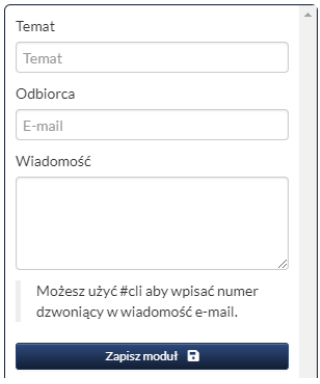

Należy w tym okienku zdefiniować Temat wiadomości, podać adres email w polu Odbiorca oraz w polu Wiadomość wpisać treść e-maila.

Podobnie jak przy wiadomościach SMS w treści e-mail można wpisać *#cli*. W to miejsce zostanie wstawiony numer osoby dzwoniącej.

Należy pamiętać, że osoba, której adres e-mail podajemy jako odbiorcy musi wyrazić na to zgodę.

Na koniec klikamy klawisz Zapisz moduł.

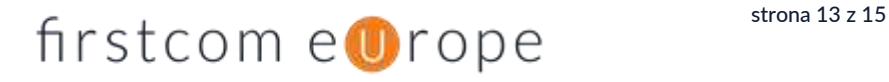

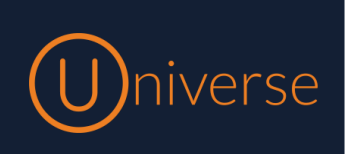

Poniżej prezentujemy przykład prostego scenariusza IVR.

## Przykładowy IVR

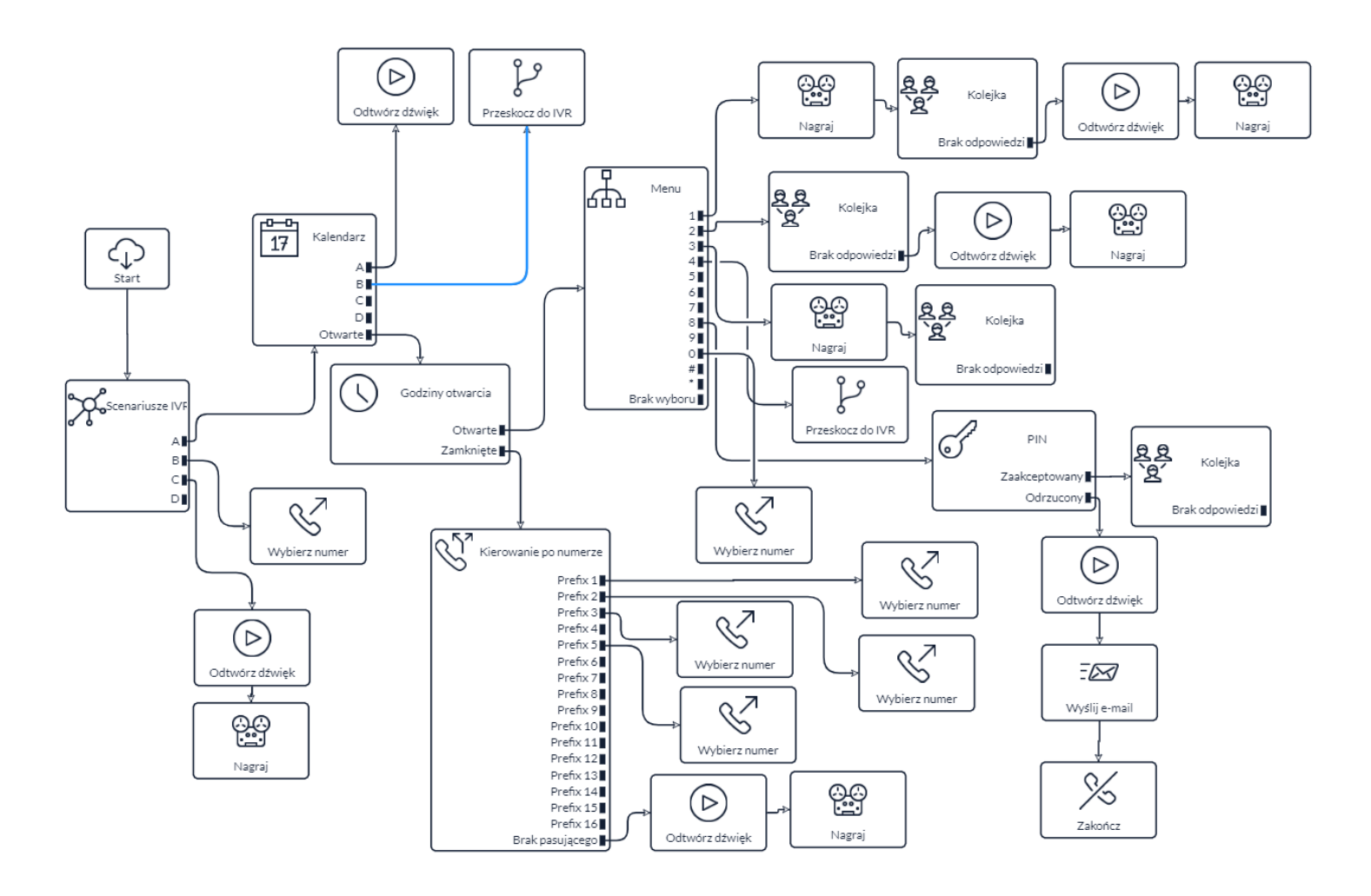

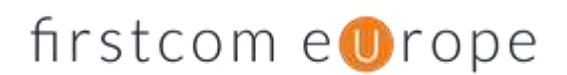

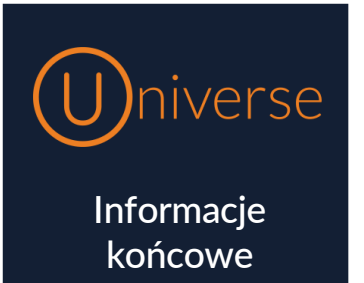

W razie jakichkolwiek pytań w zakresie usługi IVR prosimy o kontakt z naszą firmą.

Dodatkowo prowadzimy kanał na YouTube, gdzie między innymi zamieszczamy filmy instruktażowe do konfigurowania usługi IVR. Zachęcamy do zapoznania się z nimi:

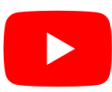

<https://www.youtube.com/channel/UCxzsxqUKtBGDSJBmI6-7r0Q>

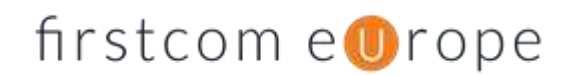